## **Novice Hunter Application Instructions**

- 1. Navigate to[: Virginia Hunt & Fish Licenses | Go Outdoors Virginia](https://license.gooutdoorsvirginia.com/Licensing/CustomerLookup.aspx)
- 2. Create an Account, or log in to your existing account if you have already registered
	- a. Enter your date of birth
	- b. Last Name

a.

a.

- c. Last four of your SSN (Can also use DL)
- 3. In the upper left corner, click the "Make a Purchase"

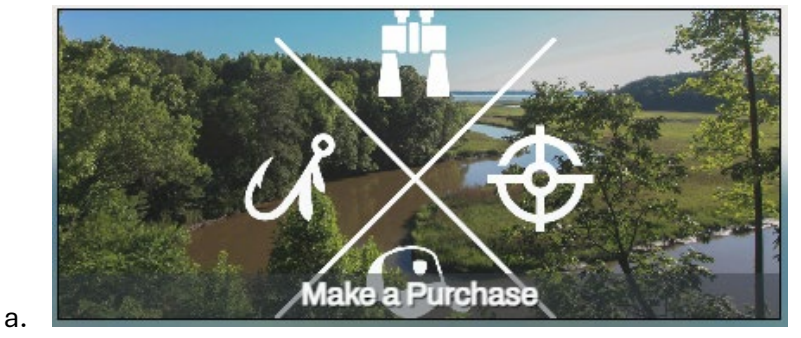

- 4. Scroll down and you will see a horizontal green bar of options
	- a. Click the furthest right option "Customer Applications"

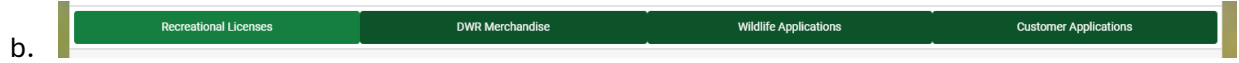

5. Scroll down until you see "Novice Hunter Application"

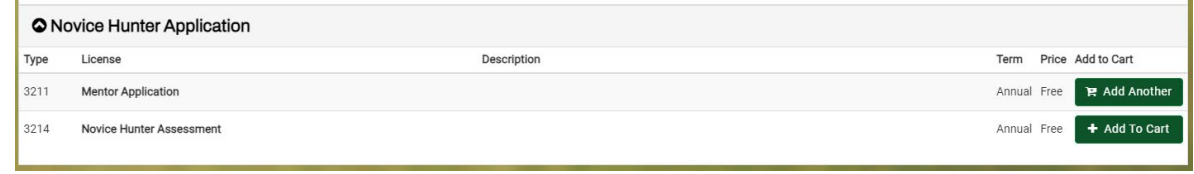

- b. If you are a Novice Hunter seeking a mentor, please select "Novice Hunter Assessment"
- c. Click the green button on the right that says "Add to cart"
- 6. Navigate to the top right of your screen and click the "cart" icon. This will expand the box so you can see what is in your cart.

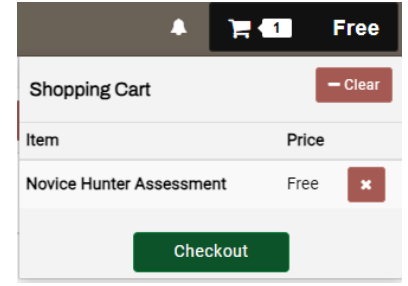

- 7. Click "Novice Hunter Assessment." This will open the assessment for you to complete.
- 8. Click "Okay" after reading the acknowledgement.

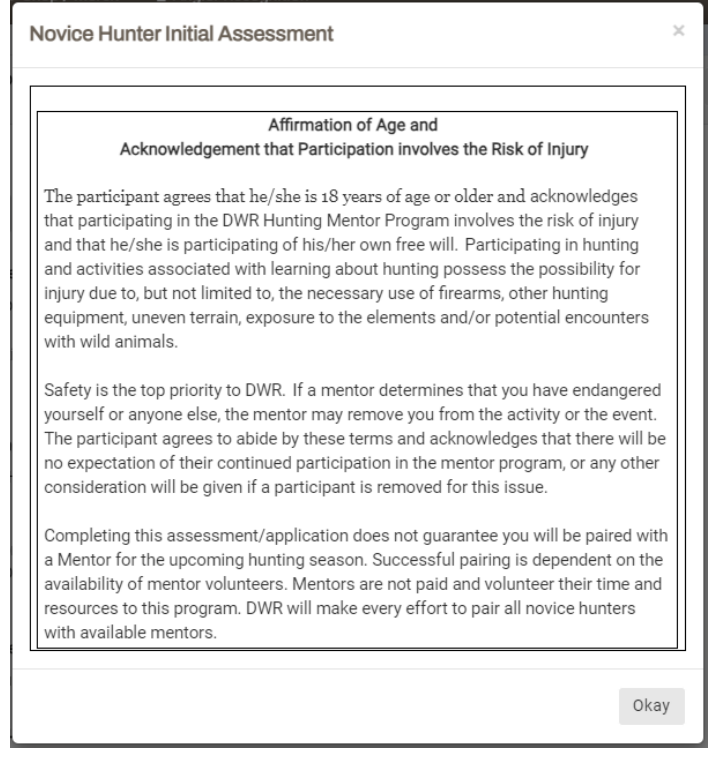

9. Complete the Assessment

a.

a.

a.

- 10. Make sure you read **each** question carefully and respond appropriately. Some questions only require three selections, others require all that apply.
- 11. Once you have completed the assessment, click the green "Submit" button at the bottom of the page.
- 12. In the Shopping Cart, click "Checkout Now"

13. On the Checkout screen, click the three check boxes for the Affirmations/Attestations

**E** Checkout Now

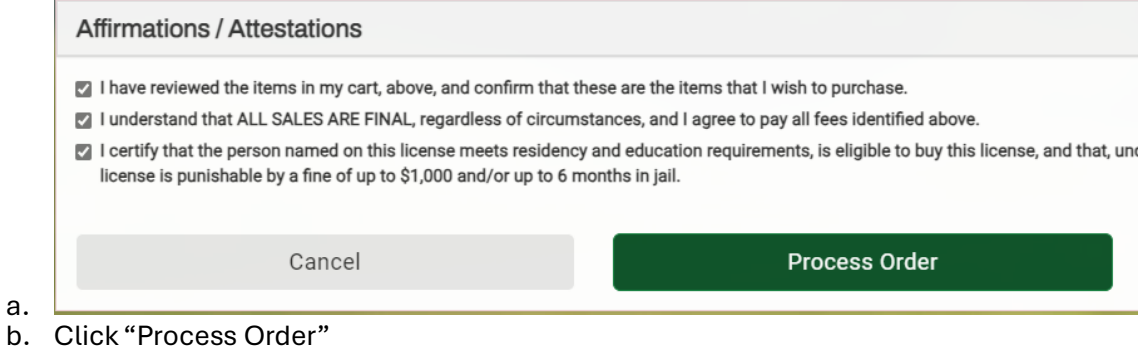

14. If you would like to print a copy of the receipt for your records, navigate to the upper right corner of the screen and click "Print"

## $erin$

a.

b. A tab should open in your browser that will allow you to print or save as a pdf. 15. You have completed your assessment.